Estos son los **pasos a seguir** para obtener el **certificado IRPF**  para la declaración de la renta, **sólo en los casos en el que los pagos de cuota hayan sido por descuento bancario** (si has combinado el pago de cuota por descuento bancario y descuento en nómina, el importe real no se verá reflejado en la certificación final).

**1** – Tener descargada la aplicación de UGT en tu dispositivo Android o IOS.

UGT App **UGT Desarrollos** 

**Si no la tienes descargada, puedes hacerlo escaneando estos códigos QR:**

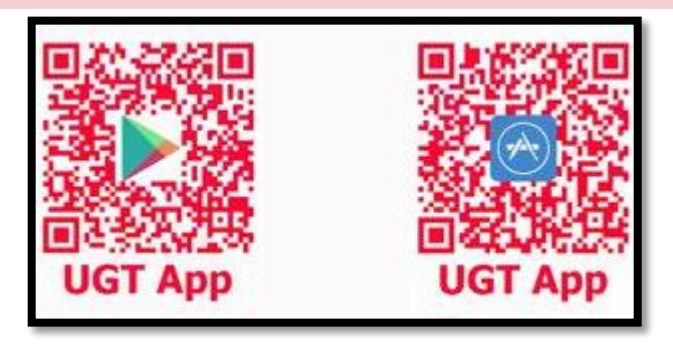

**2** – Entrar en la aplicación. Al hacerlo, debemos pulsar en el botón de *Soy afiliado/a*, **aceptando previamente las condiciones de uso** de la aplicación.

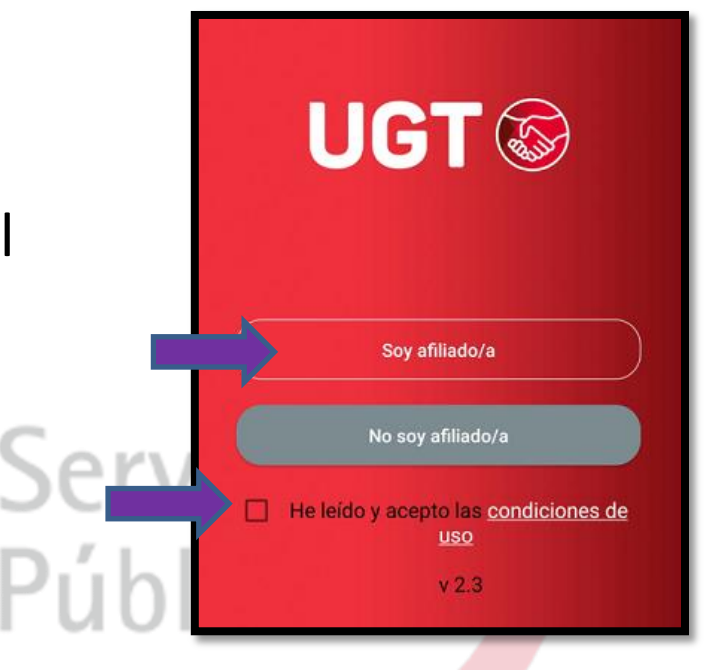

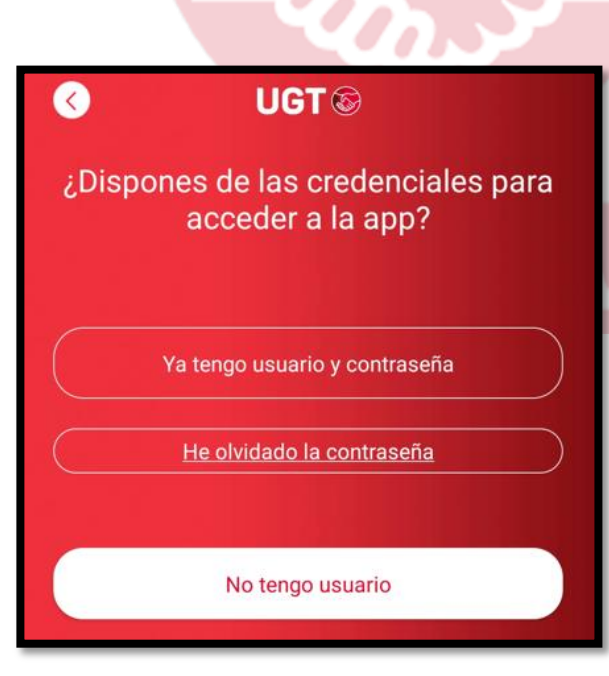

Э

**3** – **Si conoces tu usuario y contraseña, pulsa el primer botón**. Recuerda que tu usuario corresponde con el e-mail que tenemos registrado.

**4** – **Si no recuerdas la contraseña, pulsa la opción** *He olvidado la contraseña*. Se abrirá una ventana de tu navegador para que introduzcas tu usuario (e-mail). De este modo, se enviará automáticamente un correo electrónico con un enlace para que reestablezcas una nueva contraseña.

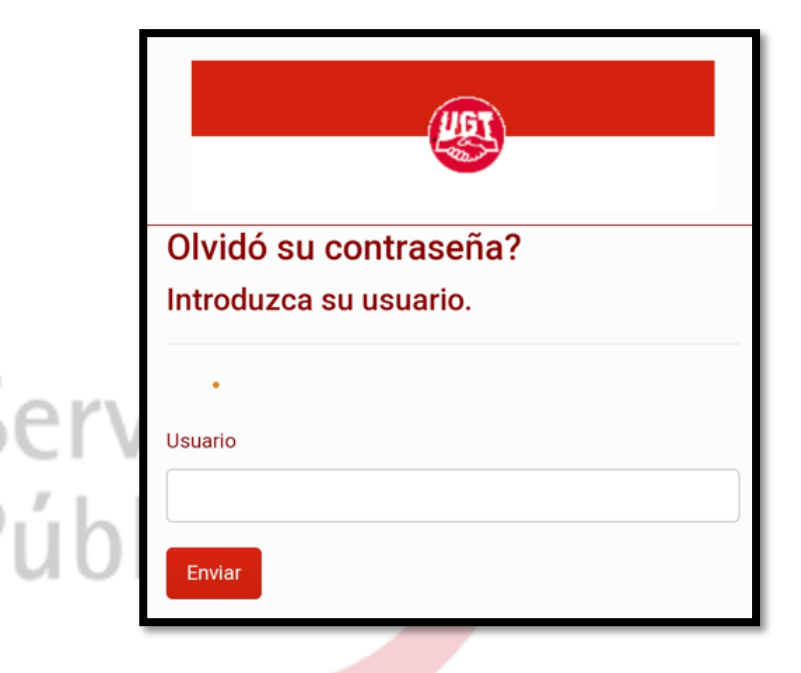

**5** – **Si por el contrario no tienes usuario, pulsa la opción de** *No tengo usuario*. Se abrirá una página del navegador para introducir tus datos personales y así poder registrarte. Una vez se confirmen, podrás volver a la pantalla del punto 3 y pulsar en la opción de *Tengo usuario y contraseña*.

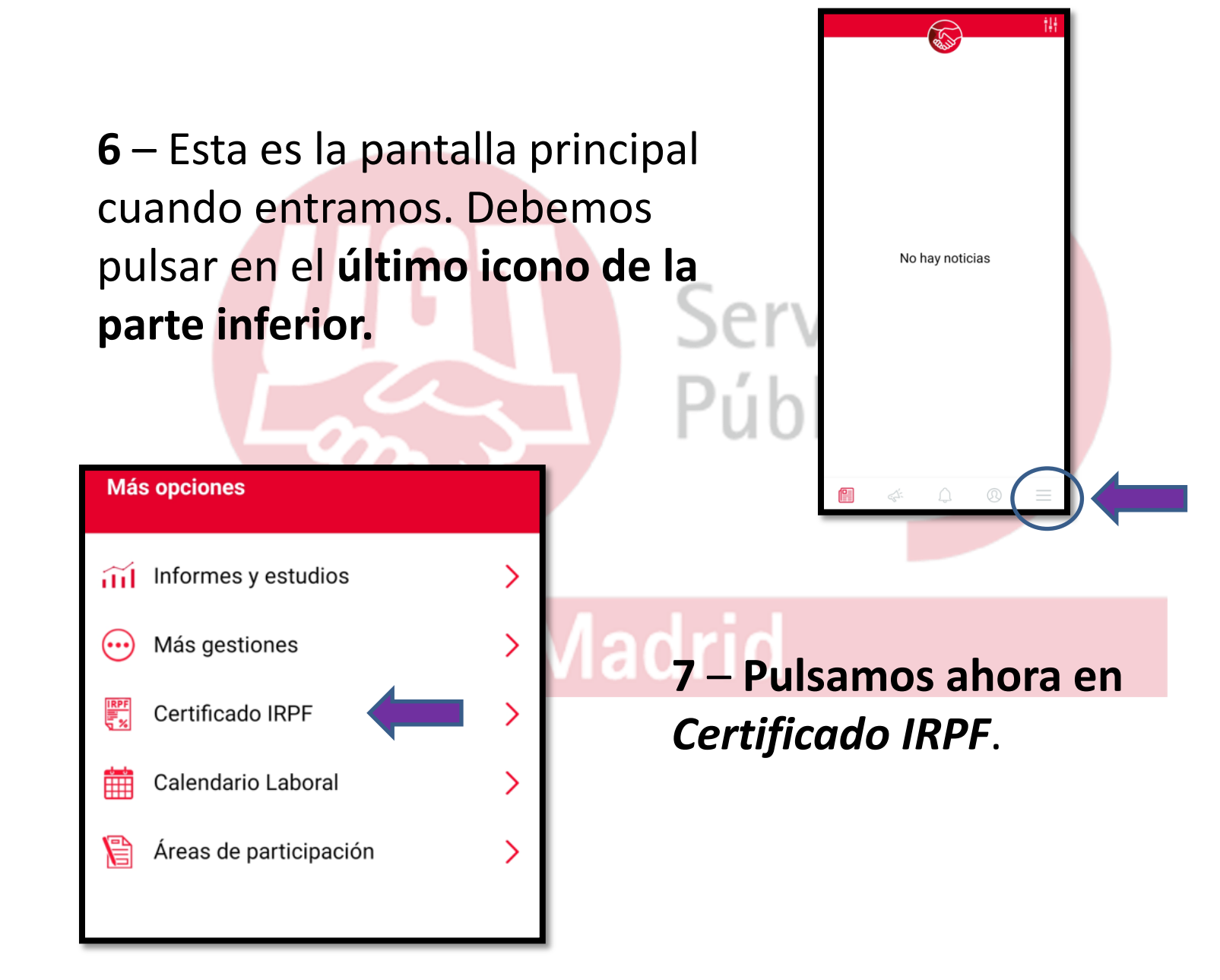

**8** – Ahora nos aparecerá una pantalla informativa con el importe de la cuota sindical. En la parte inferior podremos solicitar el envío por email.

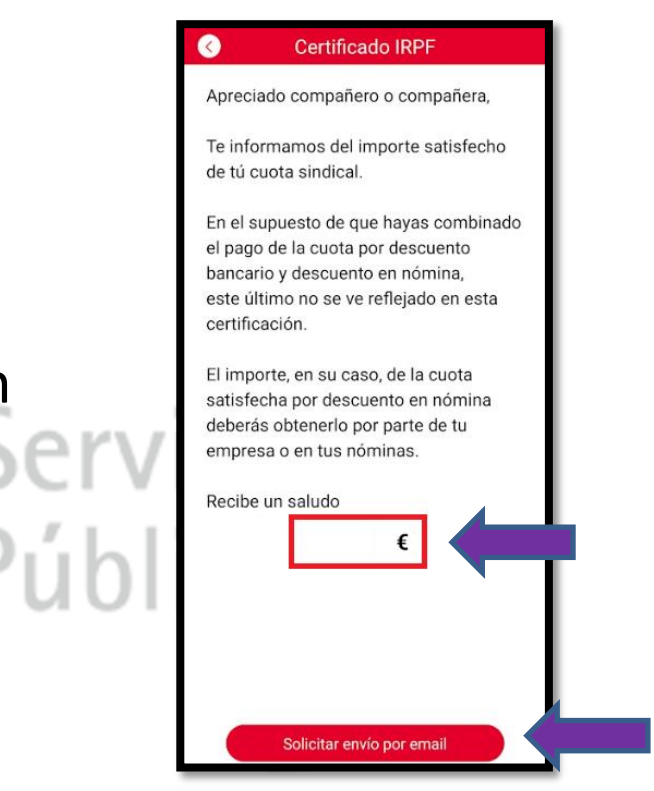

## **Madrid**

**9** – **Finalmente nos aparecerá un mensaje en pantalla confirmando que se ha enviado a nuestro correo electrónico con la información previamente solicitada.**